- 1. First open your fruit picture in Photoshop by going to File>Open> "whatever you choose for your fruit" I choose an orange. Remember to save your images on your desktop for easy access.
- 2. Then open your face picture by going File>Open> "whatever picture you choose" I would suggest a professional lighting picture, since the fruit on my website is professionally lit, I would suggest the picture on my website, a school picture, or any picture with professional studio lighting. Remember you want to choose something with similar lighting situations as your fruit.
- 3. On the face picture go over to the layers section and double click on the lock.

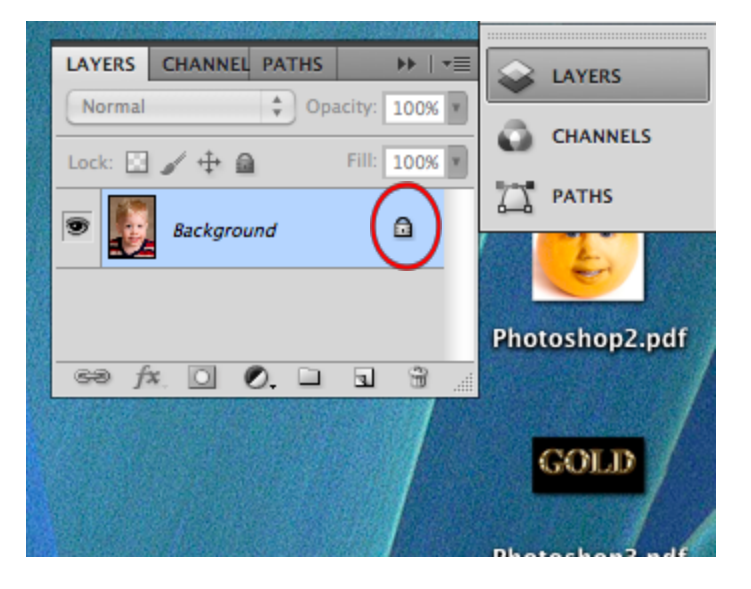

4. That will unlock your layer. With the magnetic lasso tool go around the face of your picture. The magnetic lasso tool is in the tools panel.

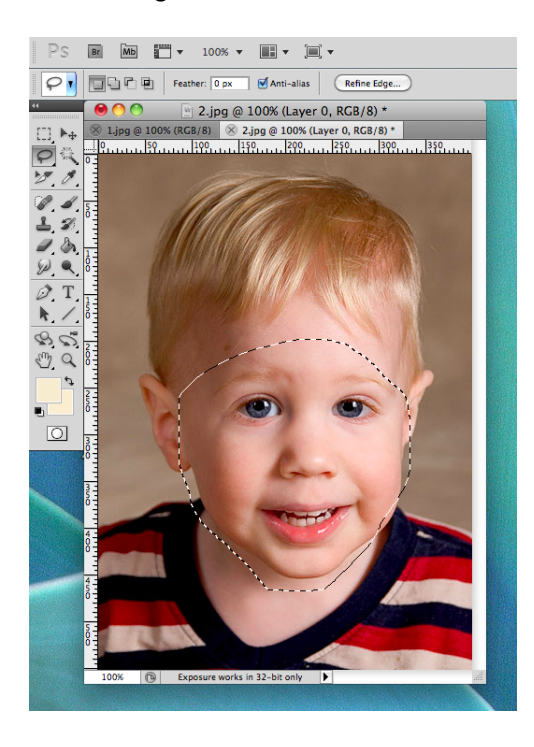

5. Press Command/Windows "C"

6. On the fruit picture go to the layers section, go to the menu on the left and press new layer. Or press the button on the bottom that says create a new layer

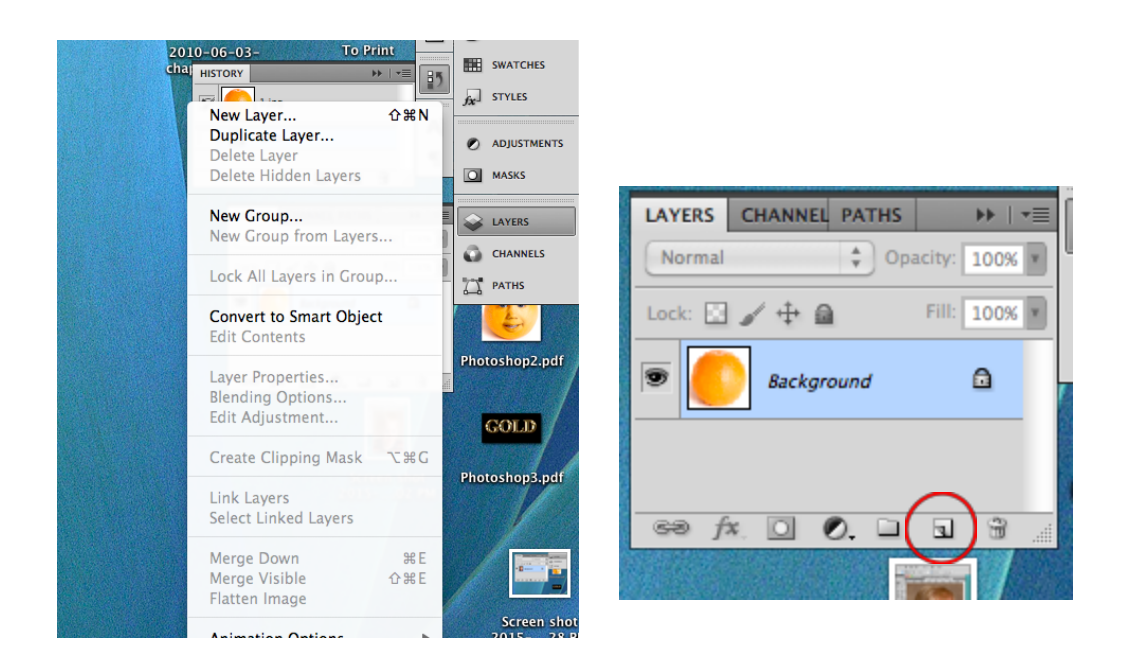

7. Press "command/windows v" to paste the face on the orange. The face layer should be one top on the layers menu.

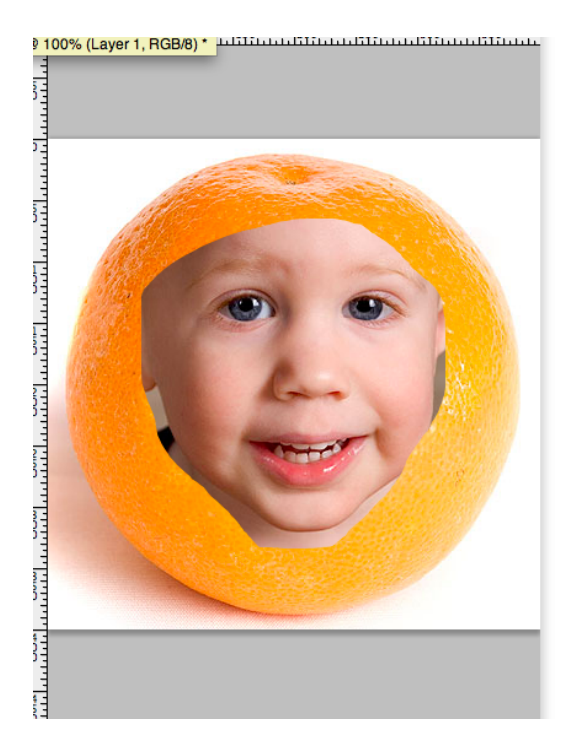

8. Drop the opacity to 70%. You want to see the orange coming through. Then you can resize the picture so that it sits right on the orange.

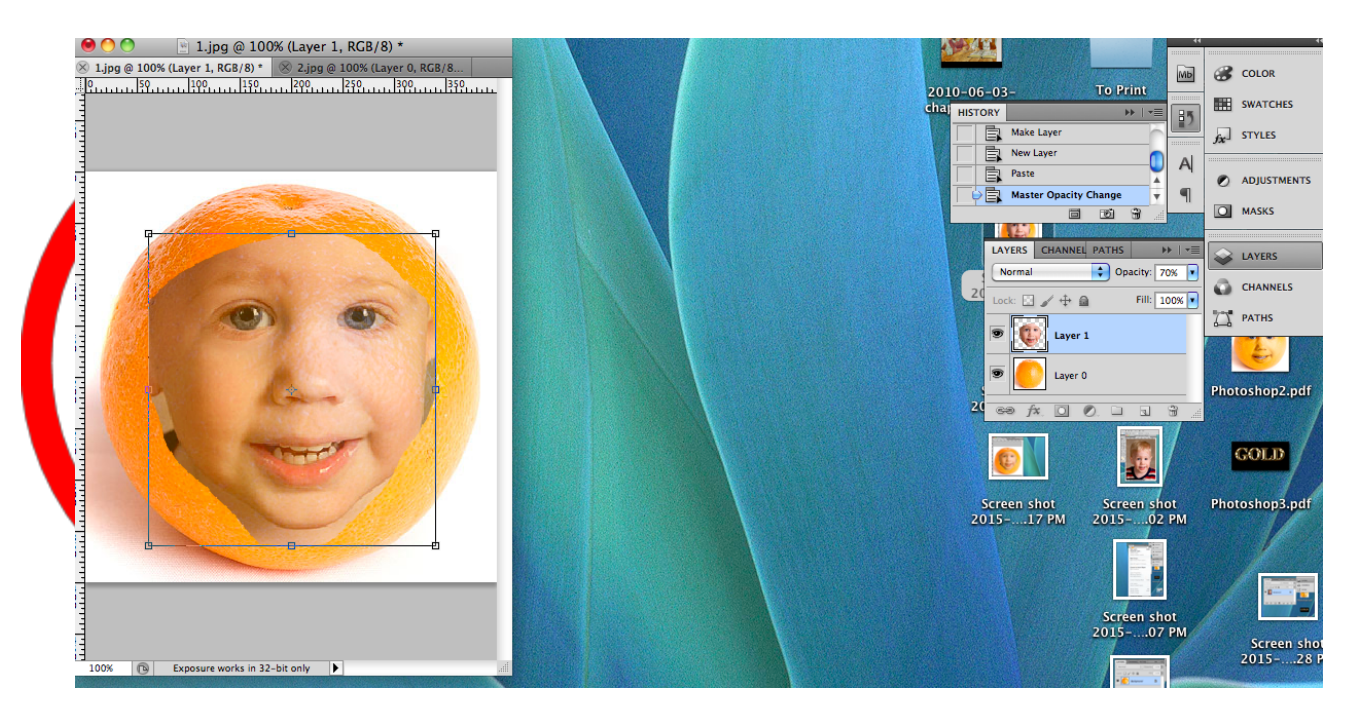

9. Increase the opacity back to 100%. Then use the erase tool with a softer brush to erase the edges.

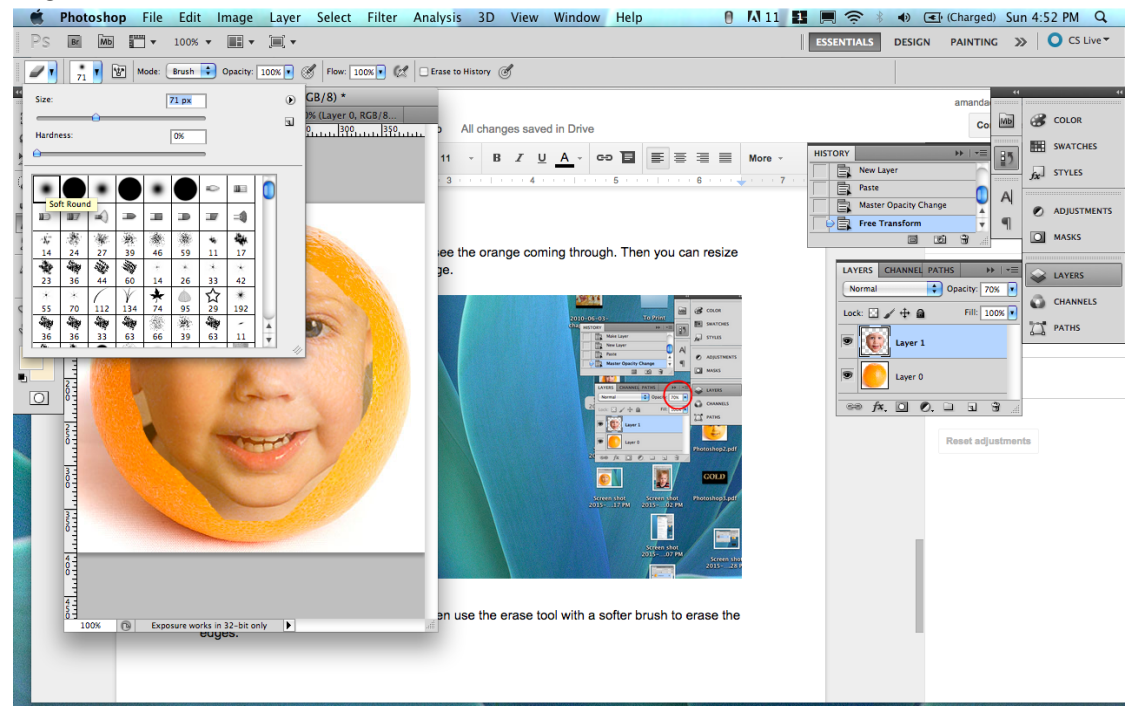

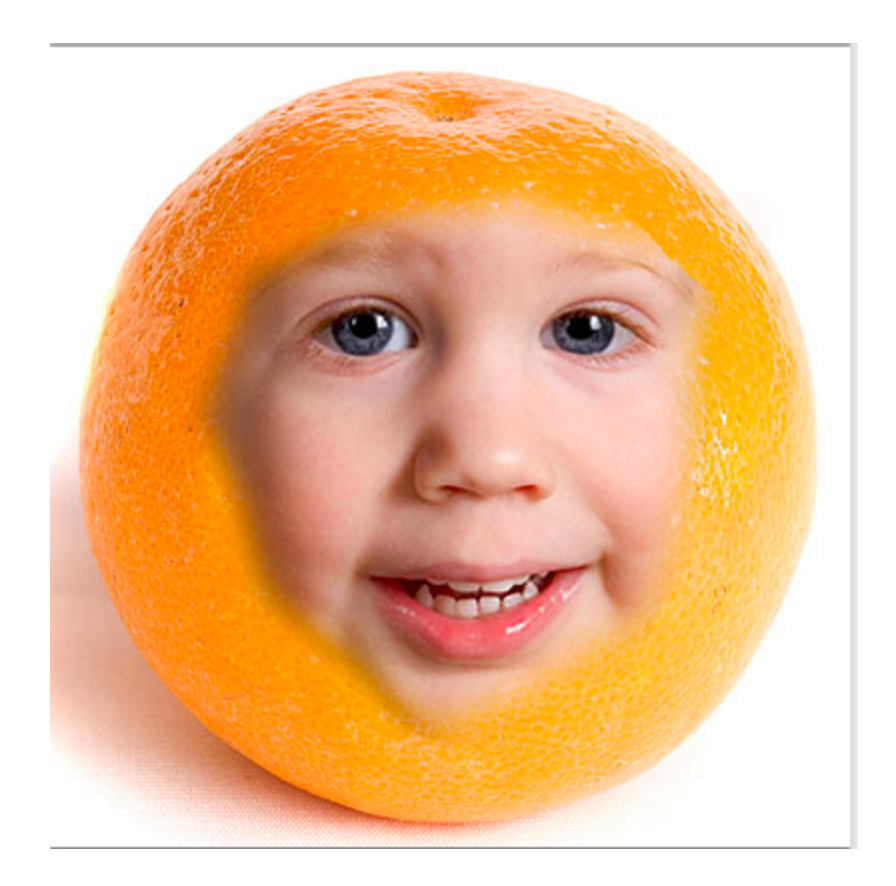

9. Now duplicate your face layer.

( If you don't know how to duplicate your face layer refer to Photoshop Tutorial 2) The directions are very specific and tell you a couple different ways to duplicate your face layer. 10. Hide one of your face layers by pushing the eye by the layer. The eye should vanish.

T

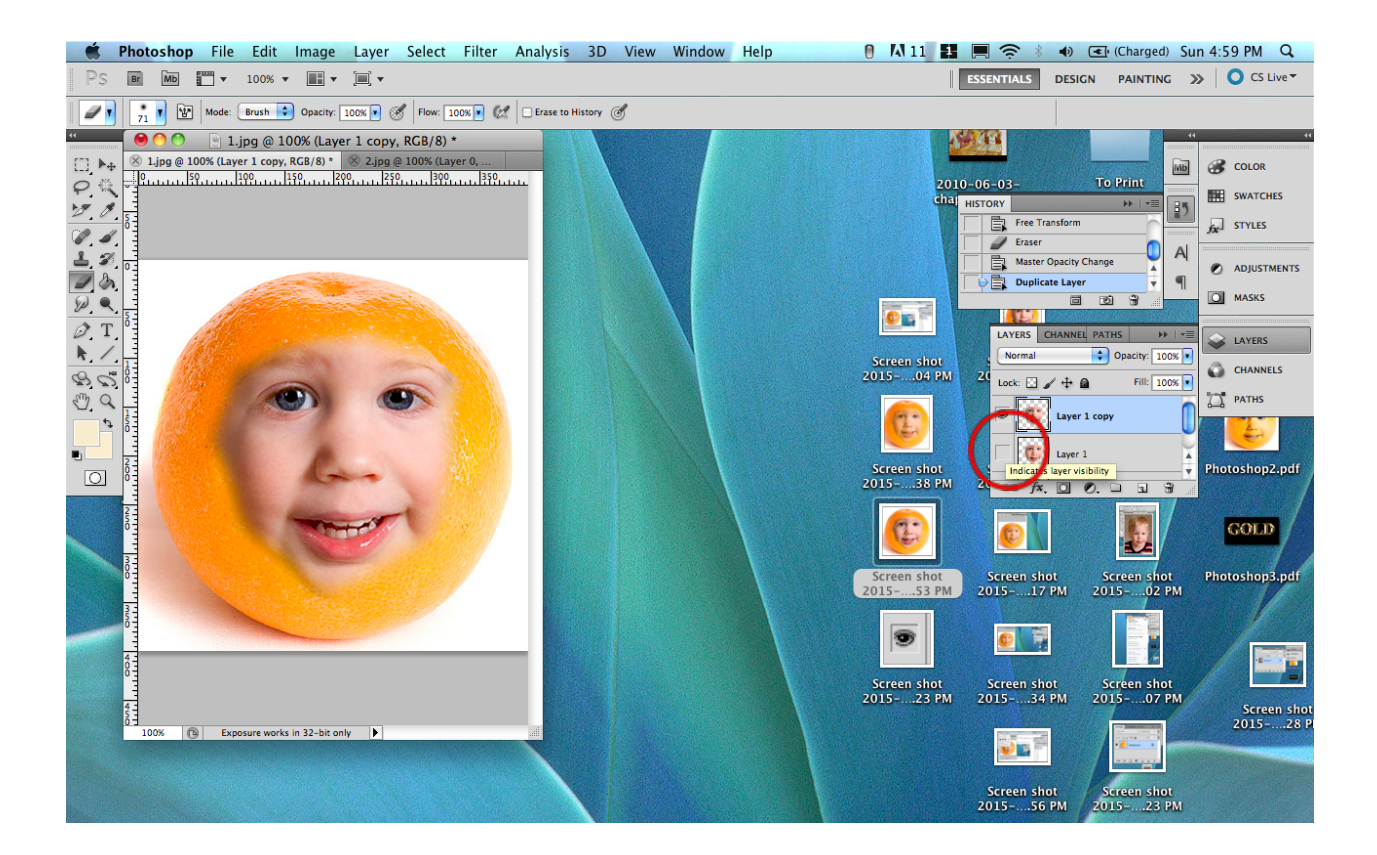

11. Now change the copy layer to black and white. Go to image>adjustments> black and white. Then push ok. After your picture turns black and white, go to image>adjustments>brightness/contrast. Adjust the contrast to **80**and the brightness to **4.** Then go to image>adjustments>color balance. For midtones +100(red), -22(magenta), -100 (yellow). For shadows  $+100$ (red),  $-22$ (magenta),  $-99$  (yellow). Highlights 0, $-14, -21$ .

12. Now drop the opacity of the face to about 60%

13. Use a soft brush eraser on low opacity (about 20%) to start to rub along the cheeks, bridge of nose, etc to let the skin of the fruit show through. If you notice that the fruit is darker than where you've erased, then dodge the fruit to match the highlights you've erased (this creates contours on the actual fruit skin.) If the fruit skin is lighter than it should be, then burn it.

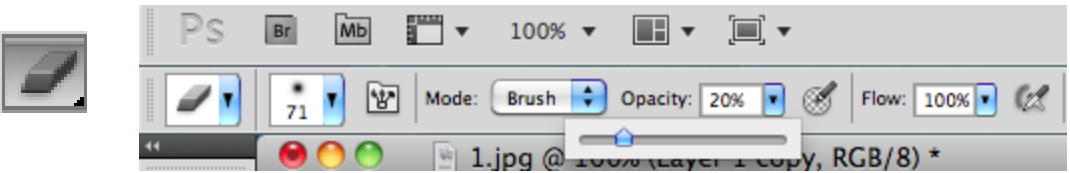

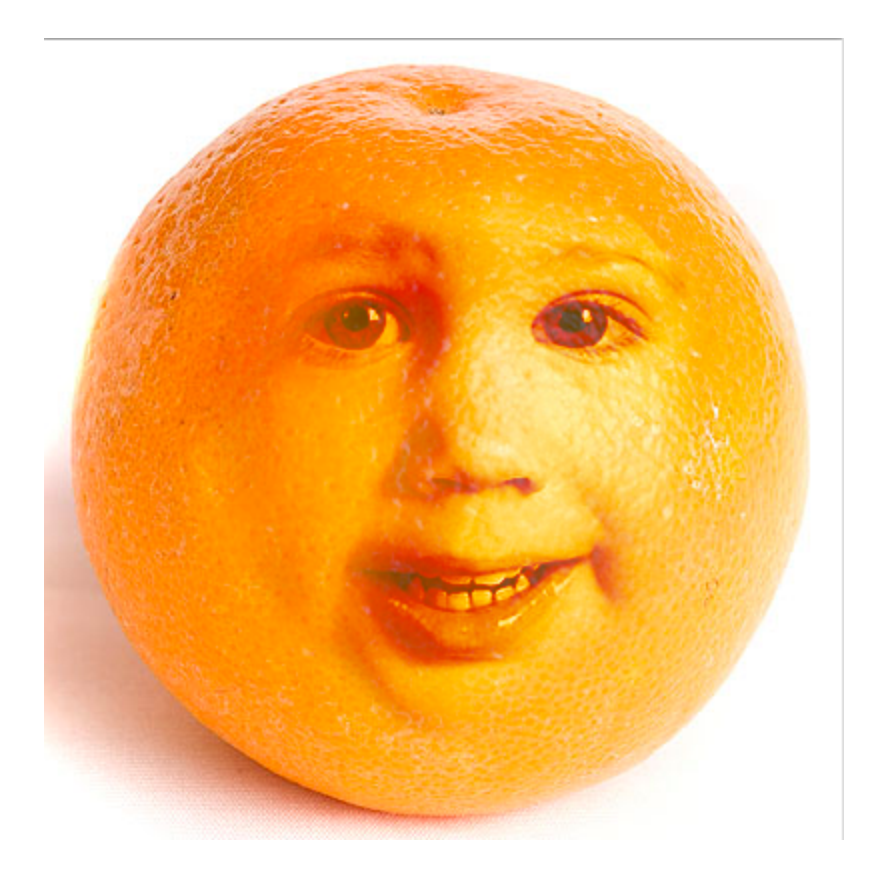

14. Now go to the fruit layer and burn the shadows. Don't be shy - this helps all the little pores and textures to show up better through your face layer. Keep working at it until it looks natural. You need to start messing around now with increasing opacity of the face, working on the fruit and erasing a little more on the face, etc, until it starts to look natural (ha!)

Go back to your face layer and burn the shadows of the eyes, nose and mouth so that they are "there" enough - especially the eyes.

15. Okay now duplicate your fruit layer and merge it with your face layer. How you merge the two layers is you go to the layers menu. Move one of the fruit up by your face copy layer. So it is the second layer on the layer list. Then go to the layers menu and click on Merge layers. Select the copy fruit layer and the copy picture layer. Remember the original color version of the face layer, which you've made invisible? Make it visible and drag it beneath the fruit-face layer. Now is the fun part! Zoom in and use your eraser at 100% opacity, using various brushes, to erase the inside of the mouth and eyes so the colour version shows through.

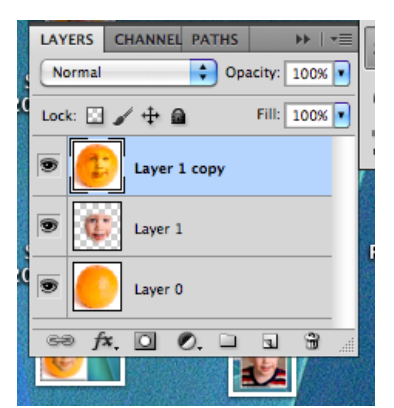

Your final should look like this….

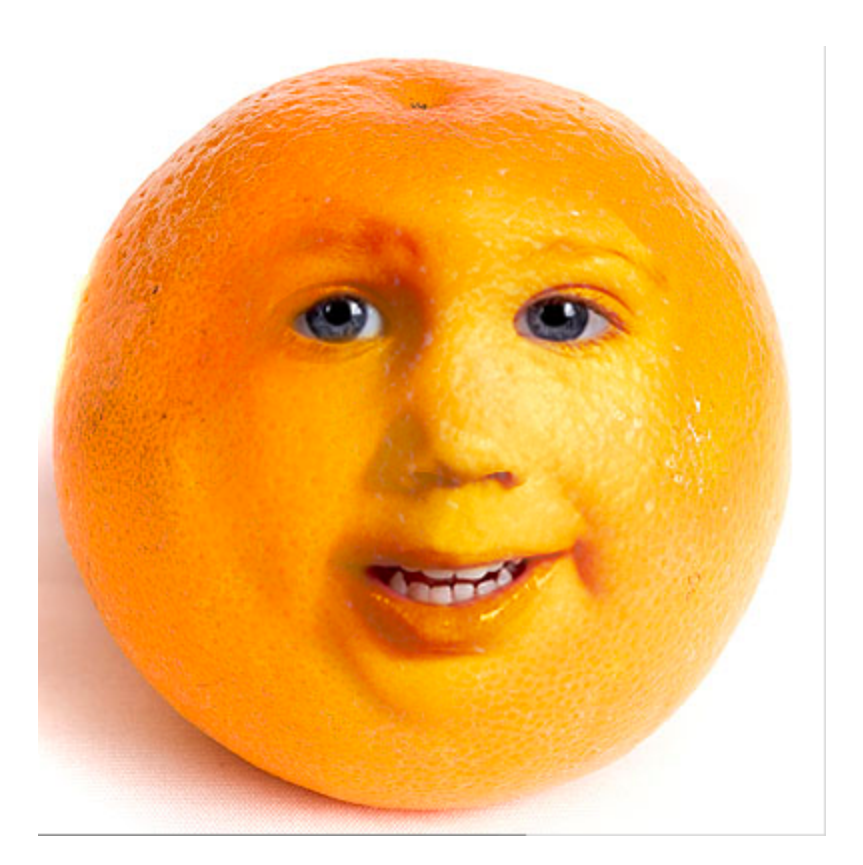